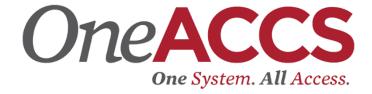

# **Creating a Budget Transfer**

# **Things to Note**

- You will enter budget transfers through Finance Self-Service (SSB9).
- It is recommended to use the Google Chrome Web browser to access Finance Self-Service.

Use SSB9 to create budget transfers and review budget status.

SSB9 URL: https://financessb-prod.ec.accs.edu/FinanceSelfService?mepCode=VPDI

VPDI = Your College identifier

Note this process is used for many other Banner finance activities. We are only providing the steps necessary to complete a budget transfer. There are several fields that are not required for the completion of a budget transfer and therefore will be left blank.

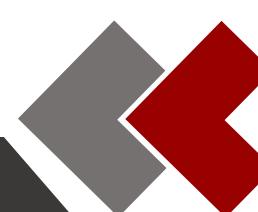

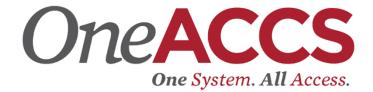

# **Banner 9 Finance Self-Service**

To log into Finance Self-Service:

- 1. Enter the URL address for Banner Self-Service 9 (See URL).
- 2. Enter your User ID and password in the corresponding fields, and click Sign In.
- © ellucian.

  Sign in to your account

  rhead@accs.edu Sign In

  Remember me on this computer

3. From SSB9 Landing Page select My Journals.

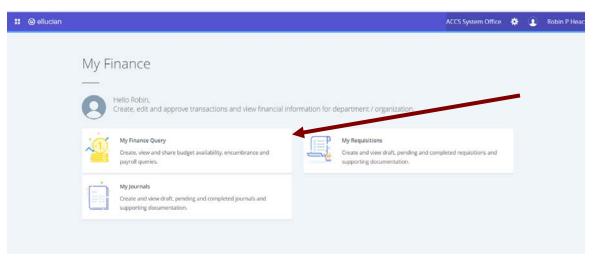

- 4. On the My Journals dashboard page, click Create Journal.
- 5. On the **Create Journal** overlay window, enter the following information using the available fields.

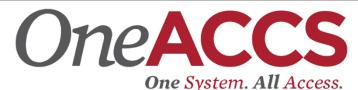

- a. Distribution total = the absolute value of the transfer (If you are transferring \$10 from one account to another the total would be \$20.)
- 6. Enter information in the Accounting Defaults section.
  - a. Journal Type = BDT (Type in **BDT** rather than scrolling through the list.)
  - b. Enter the description of your transaction. (Ex: To transfer from supplies to travel)
  - c. Budget Period = the appropriate current fiscal month (<u>not</u> calendar month)

| October  | = | 01 | April     | = | 07 |
|----------|---|----|-----------|---|----|
| November | = | 02 | May       | = | 80 |
| December | = | 03 | June      | = | 09 |
| January  | = | 04 | July      | = | 10 |
| February | = | 05 | August    | = | 11 |
| March    | = | 06 | September | = | 12 |

#### 7. Click **CREATE**.

Note: The Journal document is created with the header information and the **Summary** page displays with the **Add Accounting** overlay window.

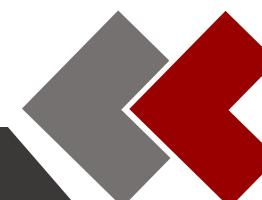

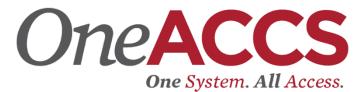

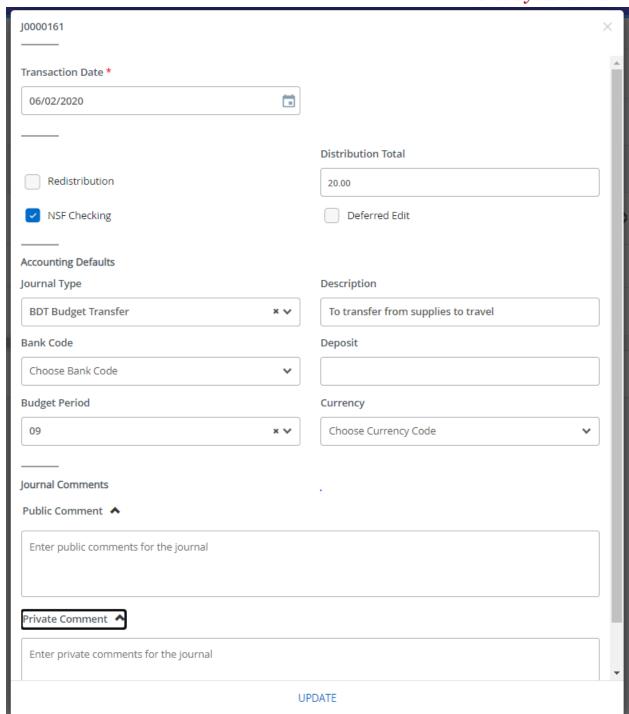

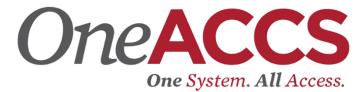

- 8. On the **Add Accounting** overlay window, specify journal details using the available fields.
  - a. Enter the appropriate Fund, Organization, Account and Program. (Please do not enter any values in the index, location, activity, or project fields.)
  - b. Enter the amount of the first line item that you are adjusting
  - c. Enter a "+ plus" or "- minus" in the Debit/Credit field. (Increases to budget lines use "+ plus" and decreases to budget lines use "- minus".)

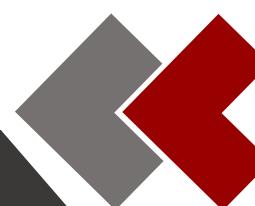

# One System. All Access.

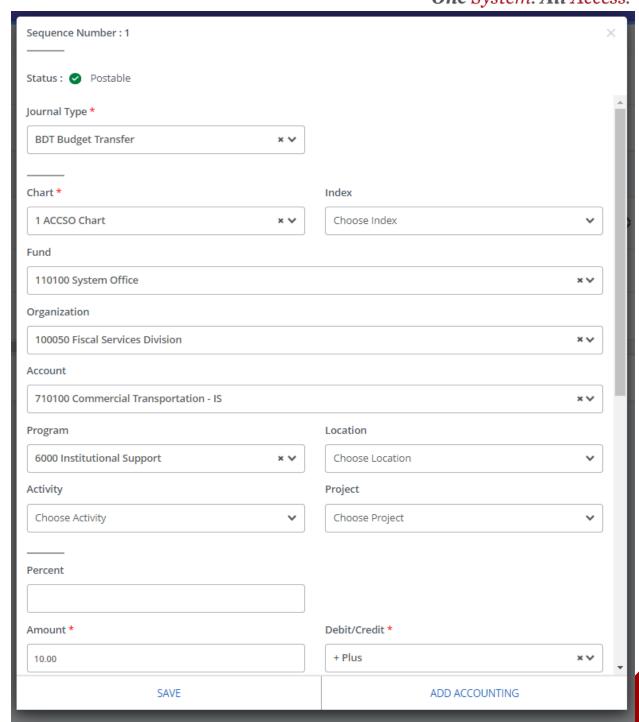

9. To add additional accounting items, click Add accounting.

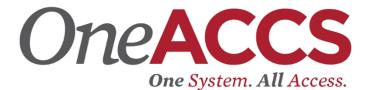

Note: The Add Accounting overlay window displays.

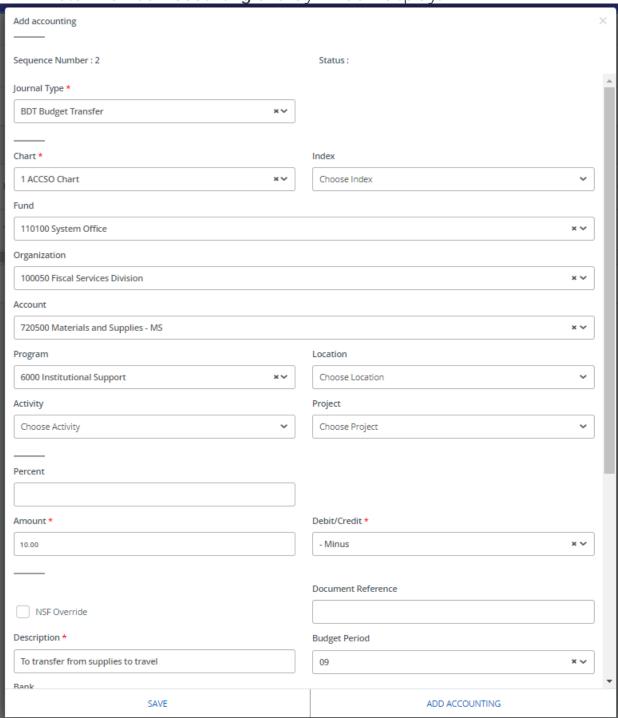

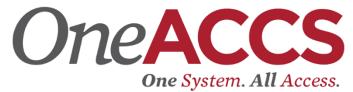

10. Repeat steps 6 and 7 to add more accounting items, as necessary.

### 11. Click SAVE.

Note: The page refreshes with the accounting item(s) you just added listed in the Accounting Distribution grid.

## 12. Once Completed:

- a. Click **Back** if you want to return to the **My Journals** dashboard.
- b. Click **Save as draft** to mark the document as draft and return to the dashboard.
- c. Click **Submit Journal** to complete the journal and submit for approvals.

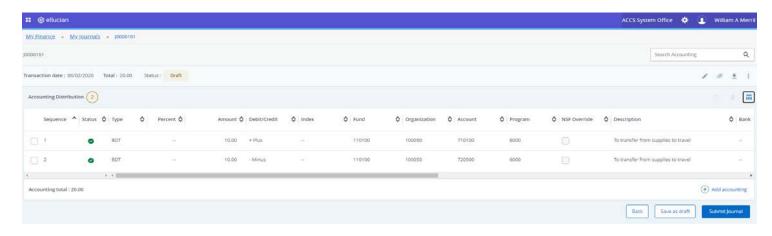

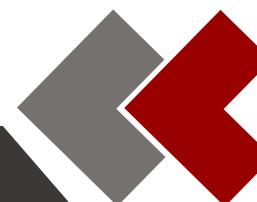

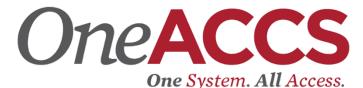

### Edit a journal

You can edit any journal that is in Draft, Disapproved, and Automatic status.

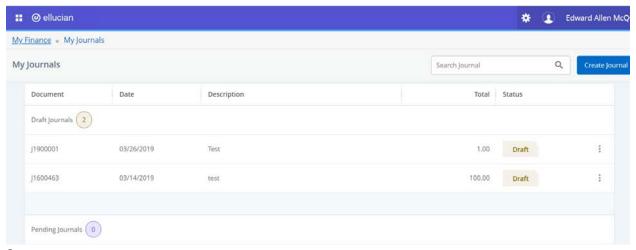

### **Steps**

Follow the steps below to edit a journal entry.

- 1. On the **My Journals** dashboard page, click on any row under the Draft Journals section for the journal entry that you want to edit.
- 2. On the Summary page, click the **Edit Header** icon.
- 3. Edit the header information, accounting defaults, and journal comments.
- 4. Click UPDATE.
- 5. On the Summary page, under the Accounting Distribution grid, click any accounting item to edit.
- 6. Edit Accounting Distribution information.
- 7. Click **SAVE**, the accounting item saves and closes.
- 8. Click **ADD ACCOUNTING**, the existing record saves, and displays a new accounting distribution overlay window to add a new accounting item. Repeat this step until all new accounting distributions are entered.
- 9. If you are finished your edits click **SAVE** the accounting item saves and closes.
- 10. Once Completed:
  - a. Click Back if you want to return to the My Journals dashboard
  - b. Click Save as draft to mark the document as draft and return to the dashboard.

Click Submit Journal to complete the journal and submit for approvals.